# **Your Digital Question Paper — How to Use Acrobat Reader 8 and Browsealoud**

## **Getting started**

- ♦ Load Acrobat Reader 8
- $\bullet$  Open then Save the exam  $-$  re-name the file with your name

## **Entering text in answer boxes**

- ♦ Click in a box and type your answer in
- ♦ Press the [TAB] key to move to the next field
- ♦ Press [SHIFT]+[TAB] to move back a field
- $\bullet$  (check that the [TAB] key has taken you to the correct field)

## **Changing the view**

♦ Use the magnification tools if you need any section enlarged

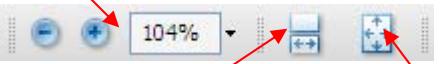

- ♦ To fill the screen use Page Width
- ♦ To get an overview of the whole page use Fit Page (good to check that all fields have been filled in)
- ♦ To get back to 100% click on the arrow to the right of the magnification level and choose Actual Size

### **Page Rotation**

♦ If you have diagrams or graphics on the page, you may need to rotate pages: select View > Rotate View then either Clockwise or Counterclockwise

### **Viewing 'Reading' and 'Question' papers together**

- ♦ Open both papers
- ♦ Move between them by clicking the Window menu and then choose the paper, or press [ALT]+[W] then 1 or 2
- ♦ OR click Window > Cascade and then size and position the files as you wish
- ♦ OR choose Window > Tile and arrange the papers either vertically or horizontally

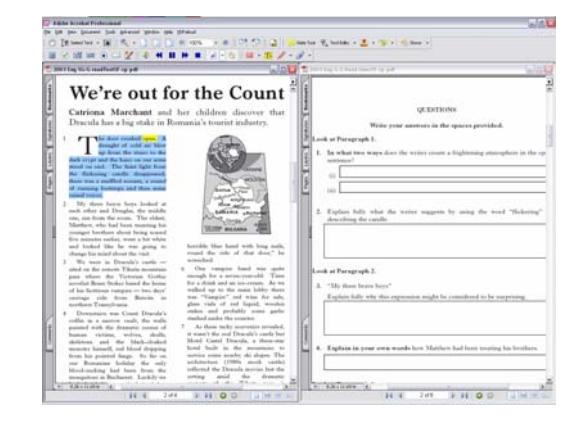

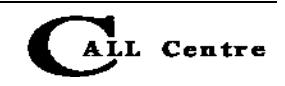

### **Moving between a PDF exam and word processing document**

Open Acrobat and Word, and move by clicking on the Windows Taskbar, or pressing [ALT]+[TAB].

♦ Note you can use the Select Text button to copy questions or quotations from the PDF and paste them into Word.

### **Moving between pages**

- $\bullet$  To get to the top of each page, use the blue arrows on the toolbar, or right and left arrow keys on the keyboard.
- ♦ To scroll down the page, use the scroll bar or press the [Page Up] and [Page Down] keys (if you're in an answer box, you'll need to click outside it for this to work).

### **Spellchecker**

- ♦ If the spellchecker is enabled, Acrobat will underline possible spelling mistakes when you type them into the answer boxes.
- ♦ You can spellcheck a word quickly by right-clicking on it and choosing from a list of suitable words.
- ♦ Or at any time you can press [F7], click on Start and use the Spellchecker dialogue box.

## **Saving and printing**

- ♦ Save as you work through the exam. Before printing do a last File > Save ([CTRL]+[S]).
- ♦ Go to File > Print ([CTRL]+[P]), under 'Comments and Forms:' choose 'Document and Markups', and then click OK.
- ♦ Note: make sure you choose 'Document and Markups', or it won't print your answers!

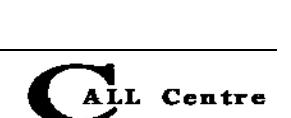

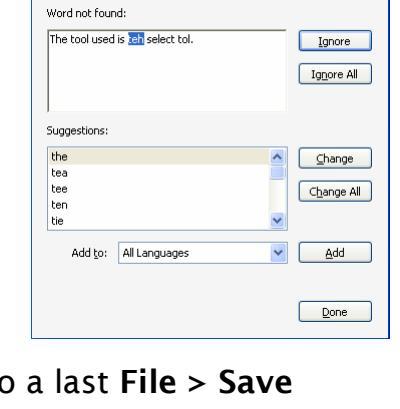

Properties

Units: Inches

 $\Box$ Cancel

 $1/8$  [1]

cument and Markups

v: Composite

 $-85$ 

 $\overline{G}$ 

Zoom: 91%

 $\overline{1}$ 

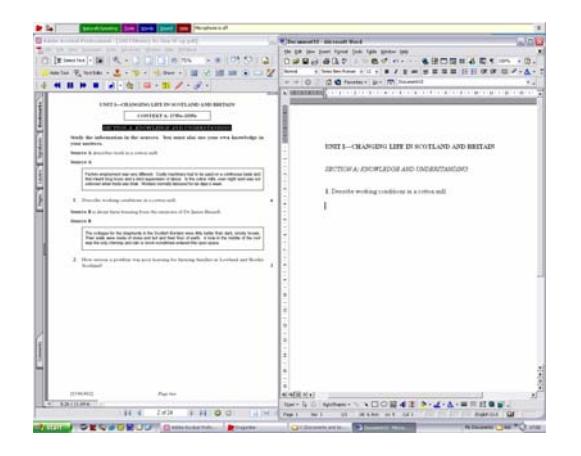

**Check Spelling** 

而

 $Name$ </u> Status: Read

Print Range<br>⊙ All

O Current view C Current page

 $\overline{\bigcirc}$  Pages  $\boxed{1.8}$ Subset All pages in range Reverse page Reverse page<br>Je Handling<br>pies: [1 Copies

 $\Box$  Print to file

Printing Tips Advanced

 $\hat{\cdot}$ Page Scaling: Shrink to Printable Area Auto-Rotate and Center Choose Paper Source by PDF page size

## **Highlights and notes — 'commenting tools'**

As you read through a paper, you can add Highlights and Notes. Click View > Toolbars > Comment and Markup to show the Commenting toolbar. The toolbar can either 'float' on top of the exam, so you can move it around, or you can drag it to the top of the page and it will 'dock' with the other toolbars.

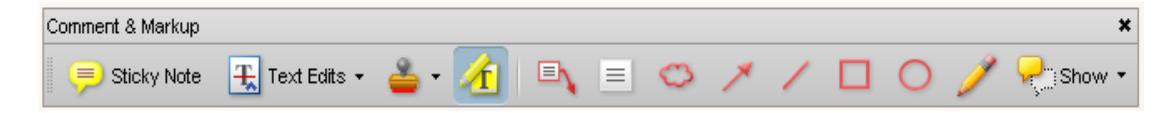

## **Highlights**

You can use highlights to mark key locations or sections of the text.

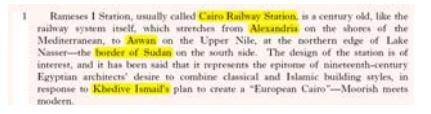

- $\triangleleft$  Click on the Highlight button,  $\triangleq$  and then select the text to be highlighted.
- ♦ To delete the highlight, right-click on the highlight and choose Delete.

## **Notes**

You can use **Notes** to collect ideas and text as you read through a paper.

- $\bullet$  To add a note, either click on the Note tool,  $\Box$  Sticky Note or right-click where you want the note, and choose Add Note. (This will only work outside the answer boxes.)
- ♦ After collecting a set of notes, you can view them all by clicking on Document > Comments > Show Comments List or clicking on the Show > Show Comments List on the toolbar.
- ♦ You can then review the notes and copy the text in them into another application, such as Word, for creating your answers.

## **Text Box and Drawing tools**

The Comment and Markup toolbar also has tools for drawing or adding text to the exam paper — although many students will find it faster and easier to use a pencil on the hard copy of the paper.

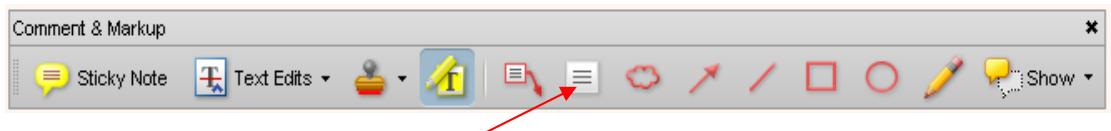

- ♦ You might use the TextBox tool to add numbers or text to diagrams in Maths or Science. The Drawing tools can be used to complete graphs or diagrams.
- ♦ For drawing, use the Cloud, Arrow, Line, Rectangle (hold shift to draw a square), Ellipse (hold [SHIFT] to draw a circle) and Pencil tools. Click on the tool you need, and then click on the page to draw or insert the item.

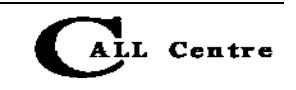

- ♦ For this Biology paper, the Rectangle tool was used to draw the bars on the chart.
- $\bullet$  You can change the appearance of an item  $$ for example, the colour of the text, the thickness of a line, or the fill colour of a shape, by right-clicking on the item, and choosing Properties.

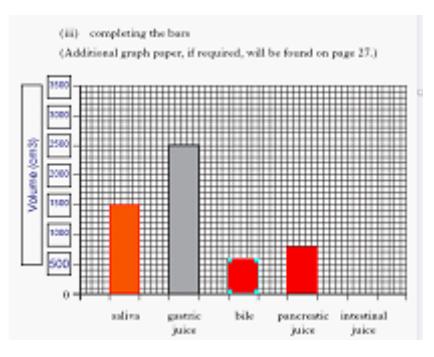

## **Reading the paper with Browsealoud 4**

## **Loading Browsealoud**

If Browsealoud does not load automatically when you start your computer, go to Start > Programs > Texthelp > Systems > Browsealoud 4 > Browsealoud.

Once Browsealoud is loaded the icon will appear in the System tray on the  $\circledcirc$ bottom right of the screen — note it does not appear anywhere on the paper.

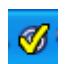

When a web page or document is speech-enabled the Browsealoud icon will have a big yellow tick on top.

### **Reading the paper**

Move the pointer over some text and Browsealoud should highlight it and read it out. If it doesn't speak, Browsealoud may be set to read selected text, so select some text and then choose 'Speak Selection' from the box that appears.

Browsealoud can either read the text in the PDF when you point at it, or when you select it  $-$  you can select which method you want in the Browsealoud settings.

To stop reading, press the [CTRL] key then press again to restart reading.

To read from another point in the paper just point at the text with the mouse.

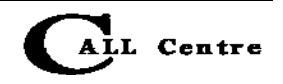

## **Browsealoud settings**

Right-click on the Browsealoud icon in the System tray and choose Open Browsealoud Options. Click on Show me more options. If this is the first time you have used Browsealoud, click on the Browsealoud Online Help (if you are online) and browse the help file.

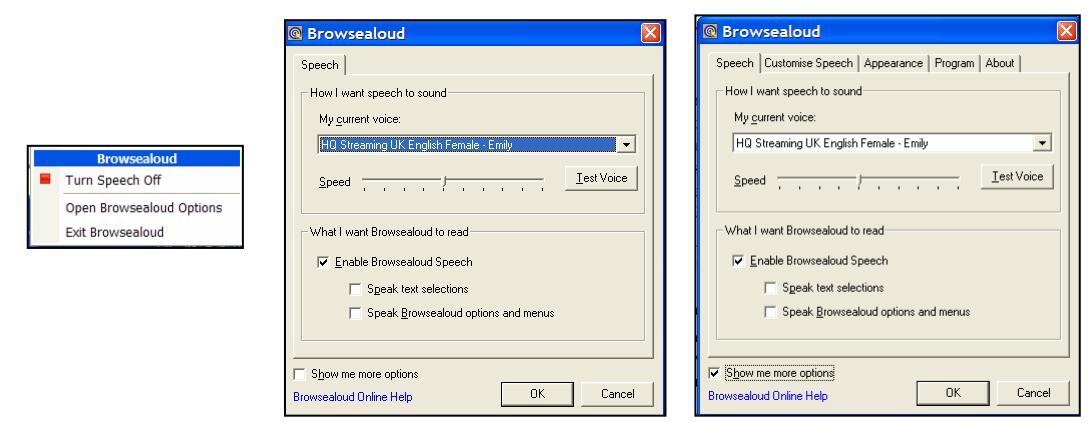

## **Speech tab**

## **Voice**

You can change the voice by clicking on the current voice and choosing a new one from the list. The free Microsoft Mary, Sam and Mike will usually be available, and there may also be other 'SAPI 5' voices on your computer. If you are connected to the internet, Browsealoud should also offer *HQ Streaming UK English Emily* and *Daniel*, which are high quality English voices. They need a fast internet connection to speak at the same rate as the text is highlighted: with a slower internet connection the words may flash out of sync with the speech, which is a bit confusing.

Once you have chosen a voice, you can adjust the speed that it talks at by sliding the bar.

## **Reading**

The default setting is *hover read*, in which the sentence under the pointer is read. Do not move the mouse when the program is reading to you as it will start reading another piece of text  $-$  it reads the text under the pointer. You can't choose to have paragraphs or words read out, so *hover read* may not be suitable if you just need the occasional word read or sentence read. Tick Speak text selections if you want to select text and have it read out. When you select the text, a menu immediately appears for you to choose Speak selection.

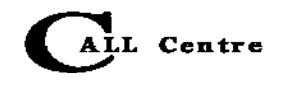

### **Save as MP3**

If you have chosen an HQ Streaming voice, you can save the spoken text as an MP3 file.

- ♦ Choose Speak text selections
- ♦ Select the text
- ♦ Choose Save as MP3

## **Customise speech tab**

### **Automatically read next sentence**

Tick this if you want Browsealoud to keep reading through the text until you stop it with the [CTRL] key, or move the pointer to another part of the text. This is a good option if you will want to read most of the paper through quickly. Automatically read next sentence only works when you are hover reading.

### **Pronunciation**

If words are not being pronounced correctly, you can change them using the Change Word Pronunciation option. Enter the word in the Pronounce This box, then try out other (phonetic) ways of pronouncing it in the Like This box, and Test until it sounds right. Once you are happy, click on Save and then OK.

### **Keyboard settings**

If you choose hover read rather than Speak text selections, Browsealoud will always read any text that the mouse pointer is over. To stop speech at any point, press the [CTRL] key. If you would prefer to use another key to stop/start, untick the [CTRL] key box, select the alternative box, and enter the key you would like.

### **Appearance tab**

#### **Text colours**

Browsealoud normally highlights the sentence it is reading in yellow and the word spoken in blue. You can turn off highlighting completely, or choose a different combination of colour. Be careful if you change colours, especially when you are using Speak text selections, as the colours may clash.

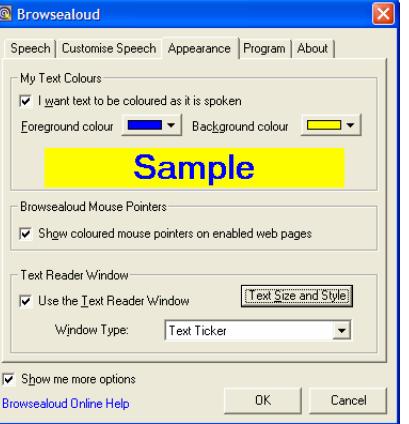

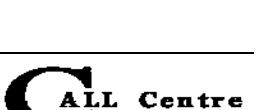

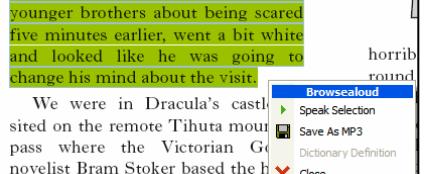

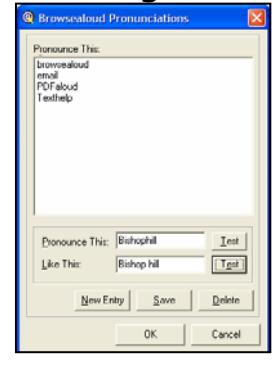

### **Text Reader window**

The Text Reader window can be helpful if you need the text magnified whilst reading. Choose to Use the Text Reader Window with either the Text Ticker (single line at top of page) or Single Word

Display (single word in middle of page). There is also the option to change the text, font, size and style.

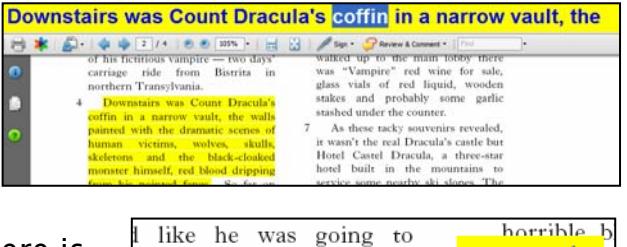

remote <u> 1999 - Jan Ja</u>

6

One

mind about the visit.

in Dracula's castle -

remote Tihuta mountain

### **Program tab**

In the program tab you can choose to have Browsealoud loaded automatically when the computer starts, or not, and choose whether you want Browsealoud to check for updates every day. If you are going to sit an exam, turn this off  $-$  you don't want Browsealoud to update itself when you are in the middle of the exam. To manually check for updates you can load Browsealoud options > Program tab and choose Update now.

### **Help and support**

Click on the Browsealoud Online Help in the Browsealoud settings. On the Browsealoud website [\(www.browsealoud.com\)](http://www.browsealoud.com/), you can also take a video tour and read frequently asked questions.

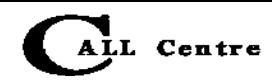